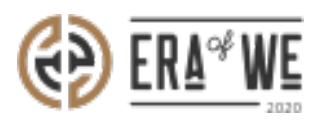

[FAQ](https://support.eraofwe.com/en-US/kb) > [Roaster](https://support.eraofwe.com/en-US/kb/roaster) > [Brand & Experience](https://support.eraofwe.com/en-US/kb/brand-experience-3) > [How do I Make Order Specific Changes to the](https://support.eraofwe.com/en-US/kb/articles/how-do-i-make-order-specific-changes-to-the-coffee-experience-6) [Coffee Experience?](https://support.eraofwe.com/en-US/kb/articles/how-do-i-make-order-specific-changes-to-the-coffee-experience-6)

# How do I Make Order Specific Changes to the Coffee Experience?

Nehal Gowrish - 2021-09-14 - [Brand & Experience](https://support.eraofwe.com/en-US/kb/brand-experience-3)

## **BRIEF DESCRIPTION**

The Era of We application allows you to share your story related to a coffee order, from its production stage to its final sale. In this documentation, you will understand how to make order-specific changes to The Coffee Experience.

## **STEP BY STEP GUIDE**

Step 1: Log in to your account, navigate to the 'Brand & experience' tab, and select 'Enduser experience' option from the drop-down menu.

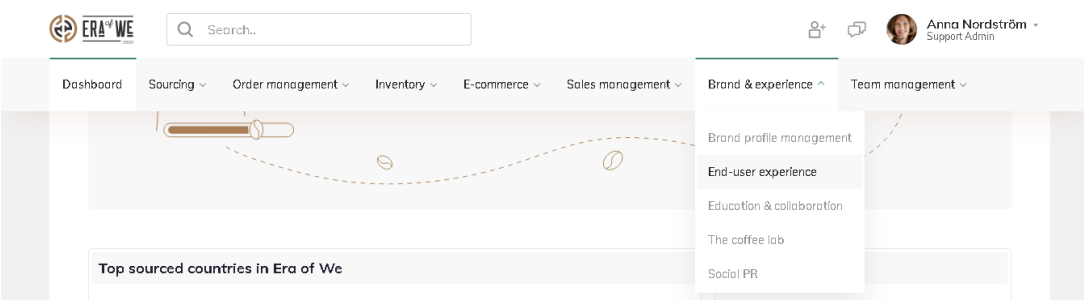

Step 2: On the Coffee Experience dashboard, click on the 'Update details' for the order you wish to edit.

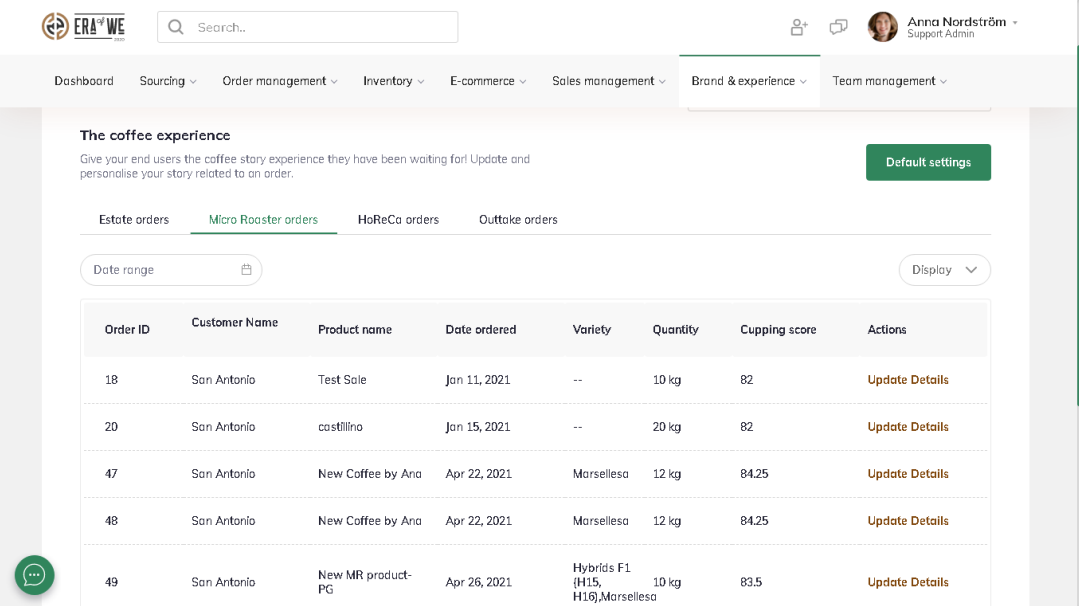

Step 3: You can view the current details here and click on the 'Edit' button to start making changes.

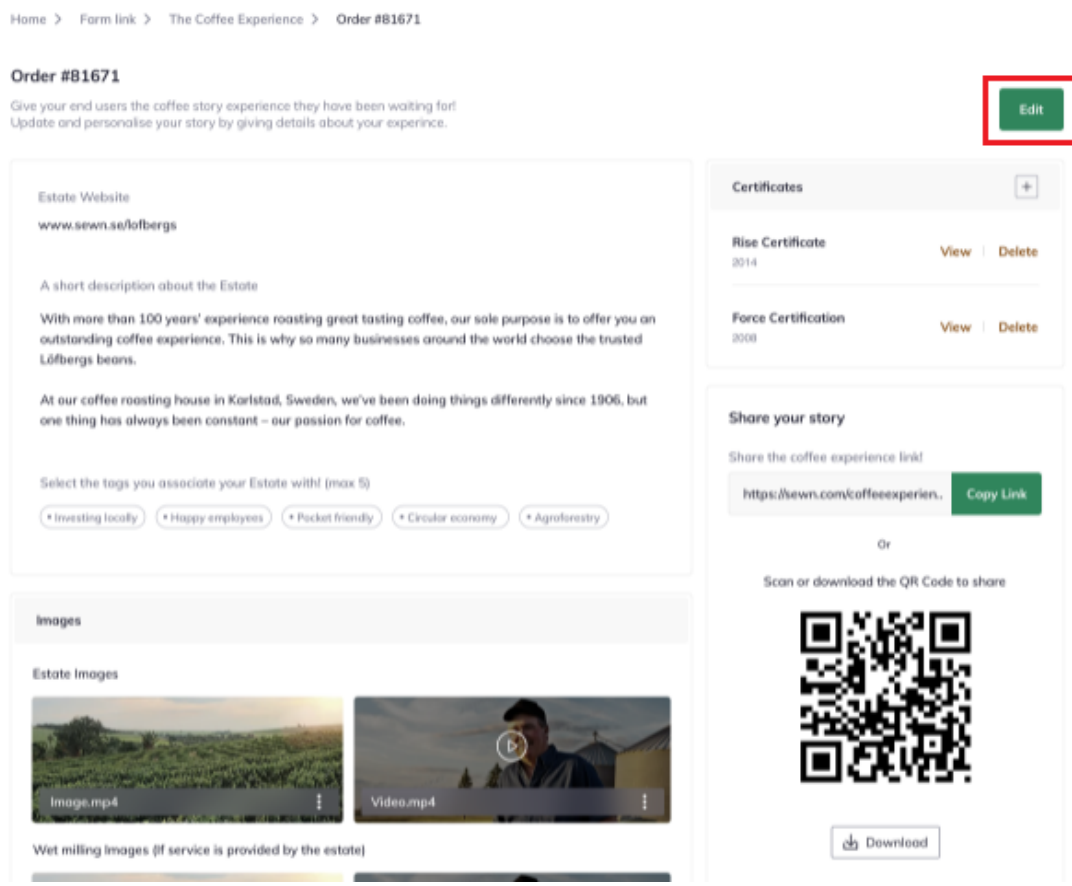

Step 4: Now you can edit details such as website address, description, tags, images, certificates, and marketing material for that particular order.

Home > Form link > The Coffee Experience > Order #12893

#### Order #121723

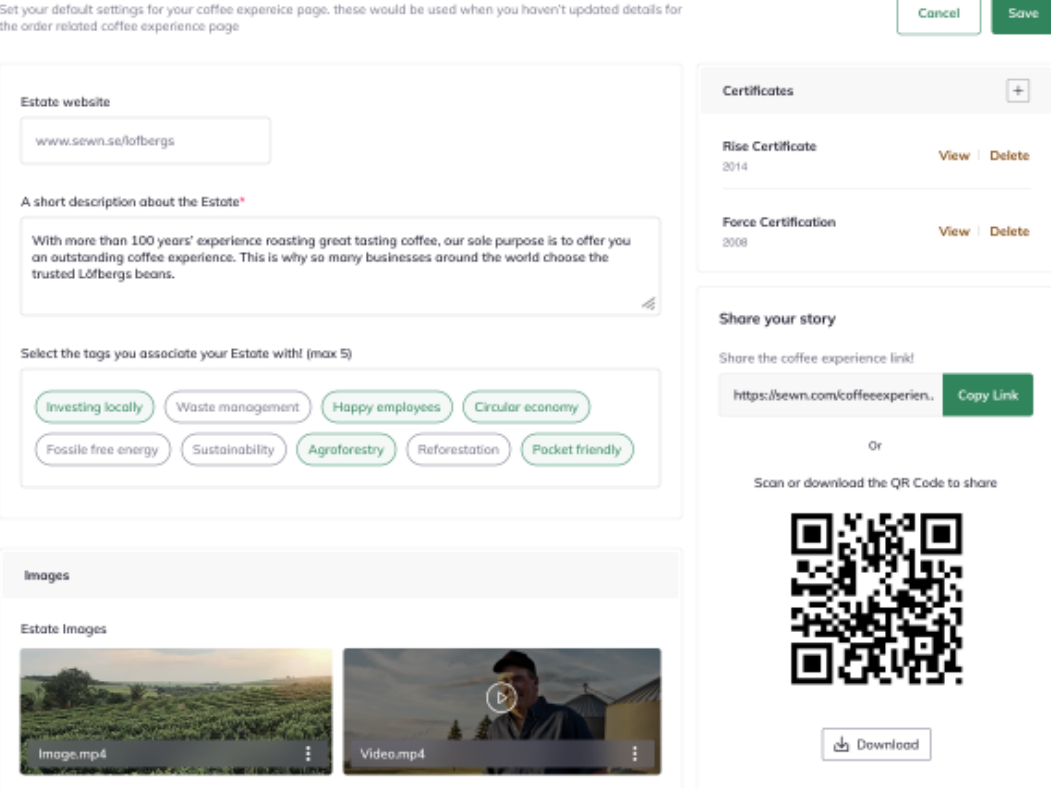

Step 5: Once you're done adding all the details, hit the 'Save' buytton to save your changes.

Home > Form link > The Coffee Experience > Order #12893

#### Order #121723

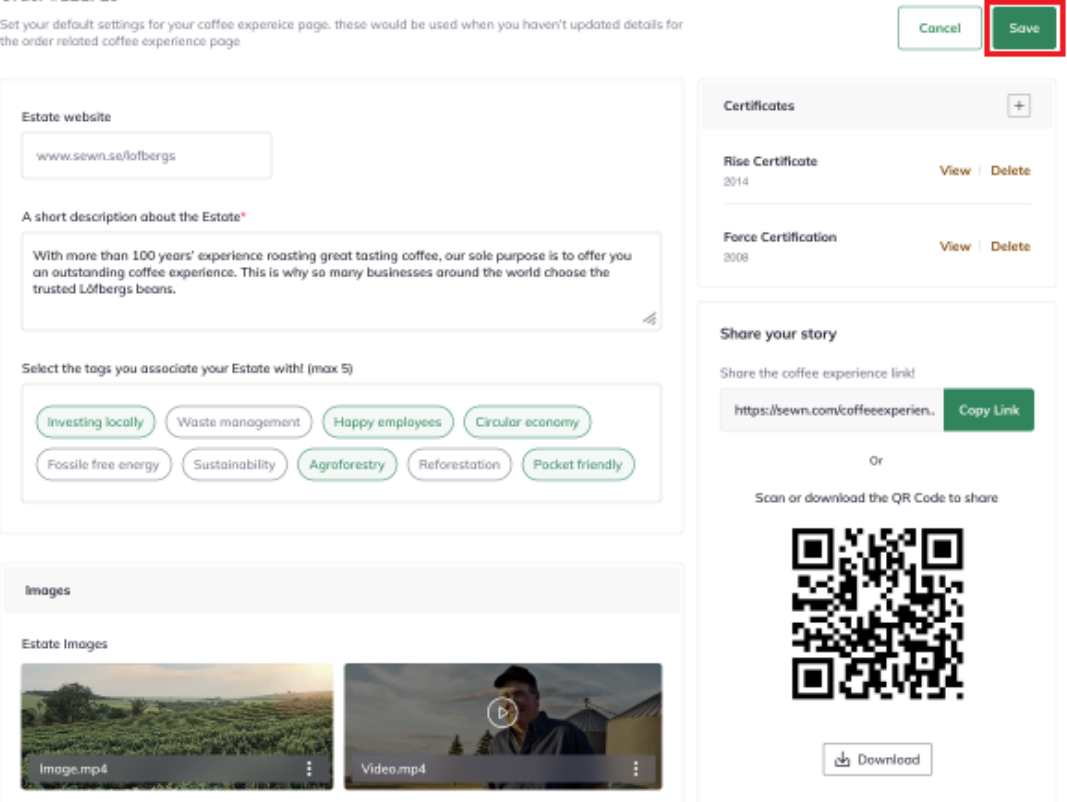

Thus, you can make order specific changes to the Coffee Experience as a roaster. Related articles: [How do I Create a Default Coffee Experience Description for My Products?](https://nordsudse.sharepoint.com/:w:/r/sites/SEWNCW/_layouts/15/Doc.aspx?sourcedoc=%7B284BE28A-1910-49A6-B80E-E1E21E27769F%7D&file=ROASTER_COFFEE_EXPERIENCE_DEFAULT_v1.docx&action=default&mobileredirect=true&cid=570e4cfb-8329-47eb-8cc7-ff7d32b87db9) "If you still have any queries, then please feel free to connect with our support team."